# ¿Cómo sumar Nave a tu Tiendanube?

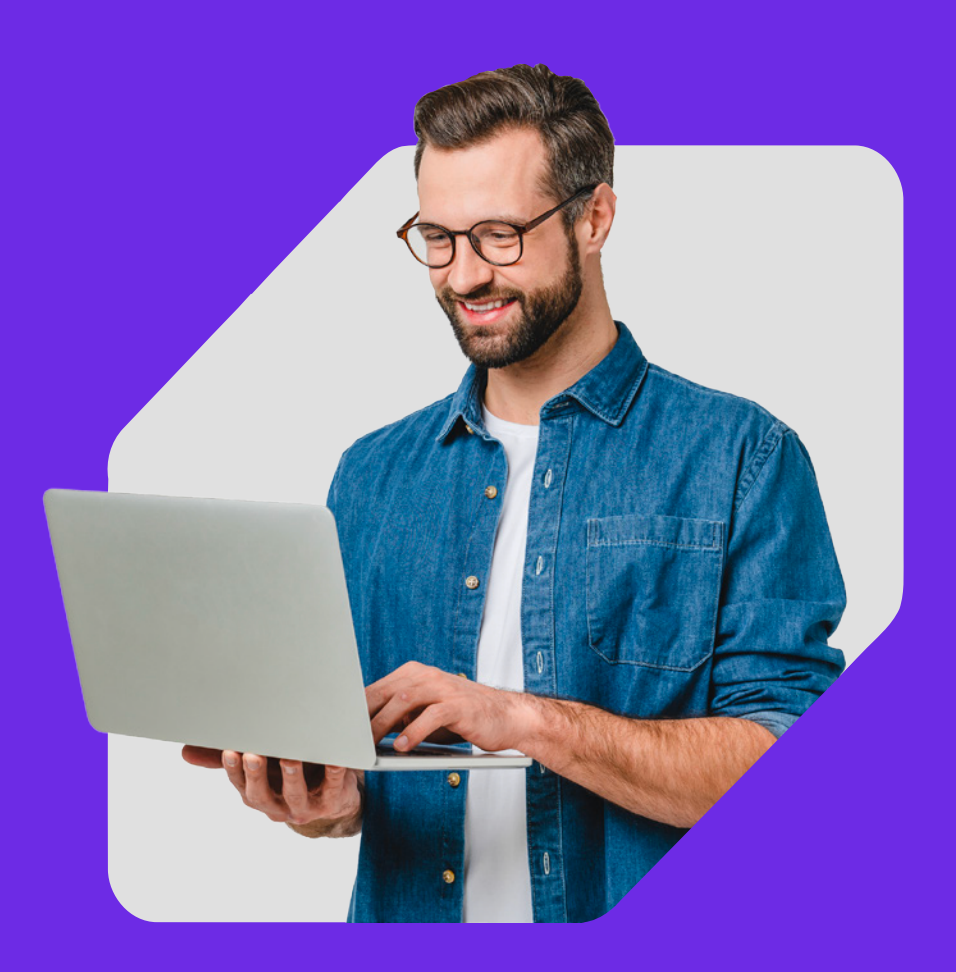

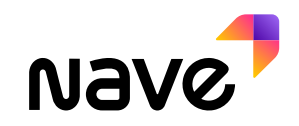

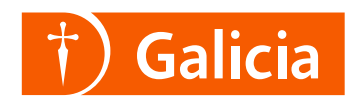

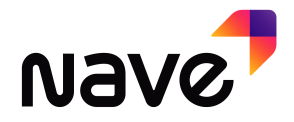

#### 1. Vas a la sección **Vendé más**.

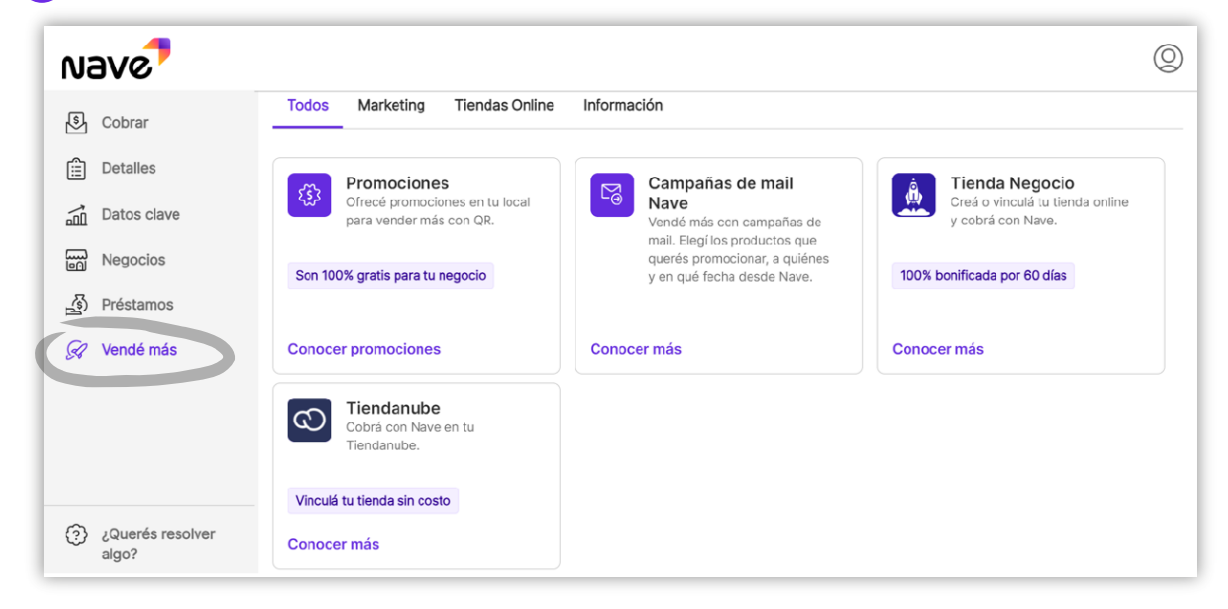

## 2. Elegí la opción **Tiendanube**.

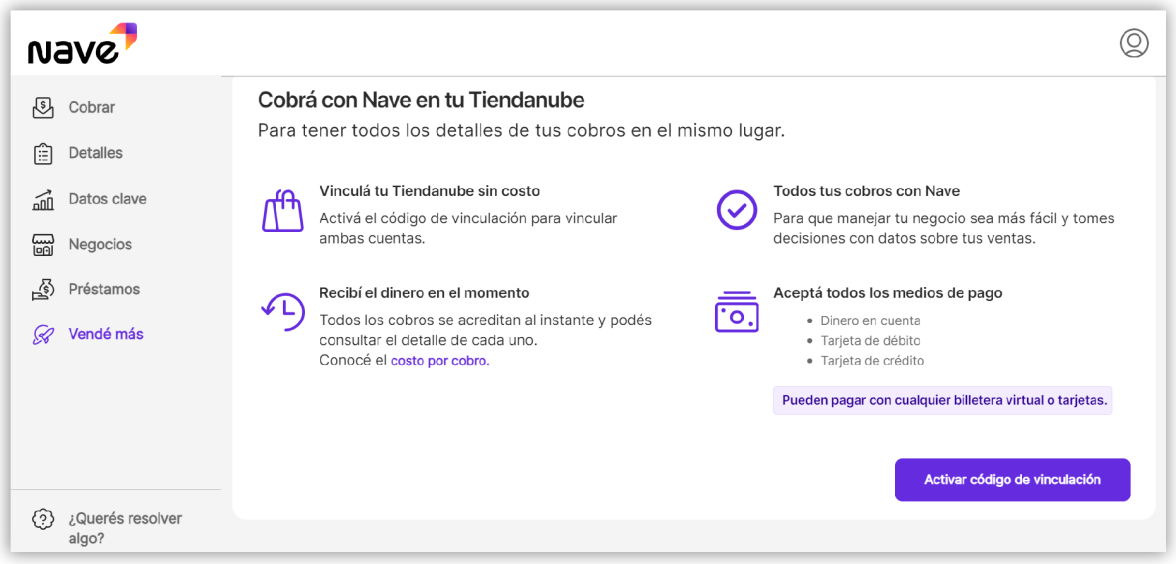

## 3. **Llená los datos** y confirmá. **3**

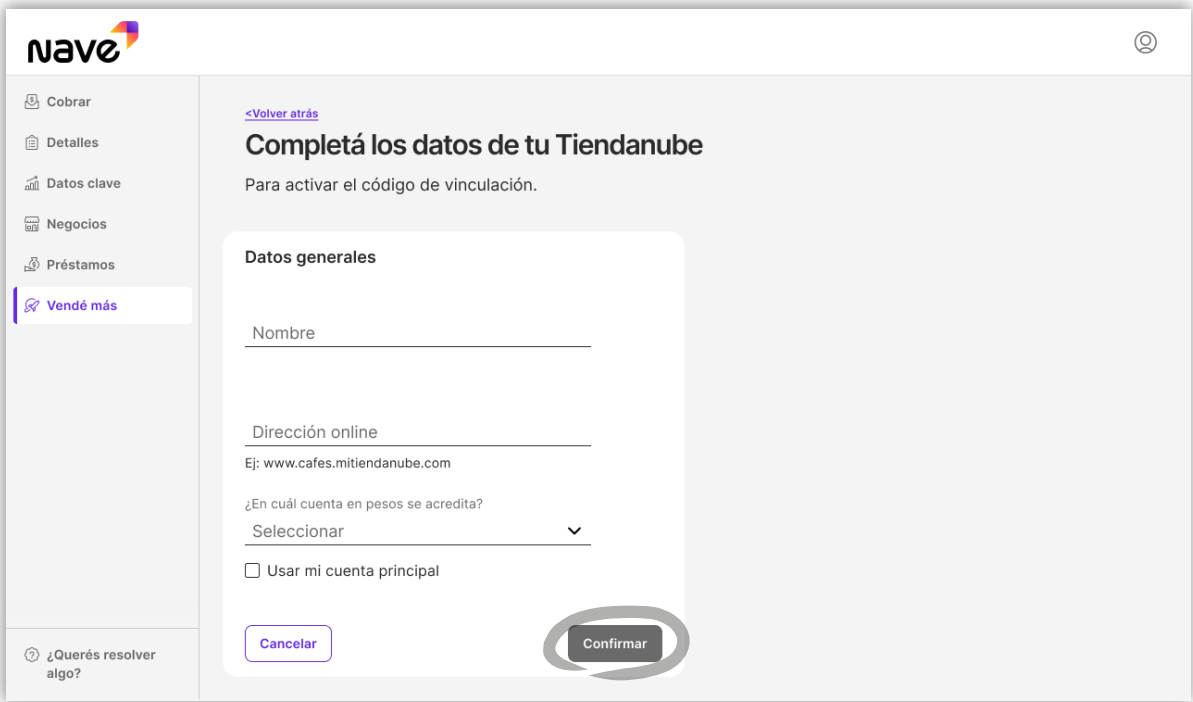

## 4. **Copiá el código**, lo vas a necesitar en Tiendanube. **4**

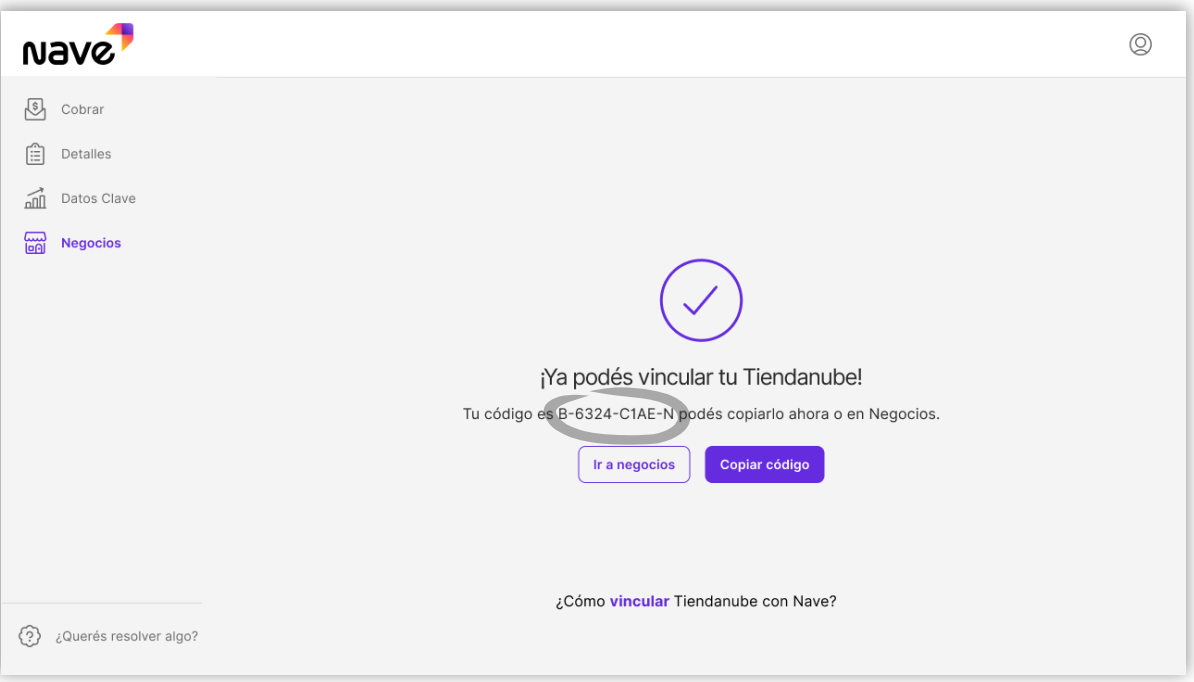

#### 5. Ingresá a **Tiendanube** y elegí la opción **Configurar un medio de pago**.

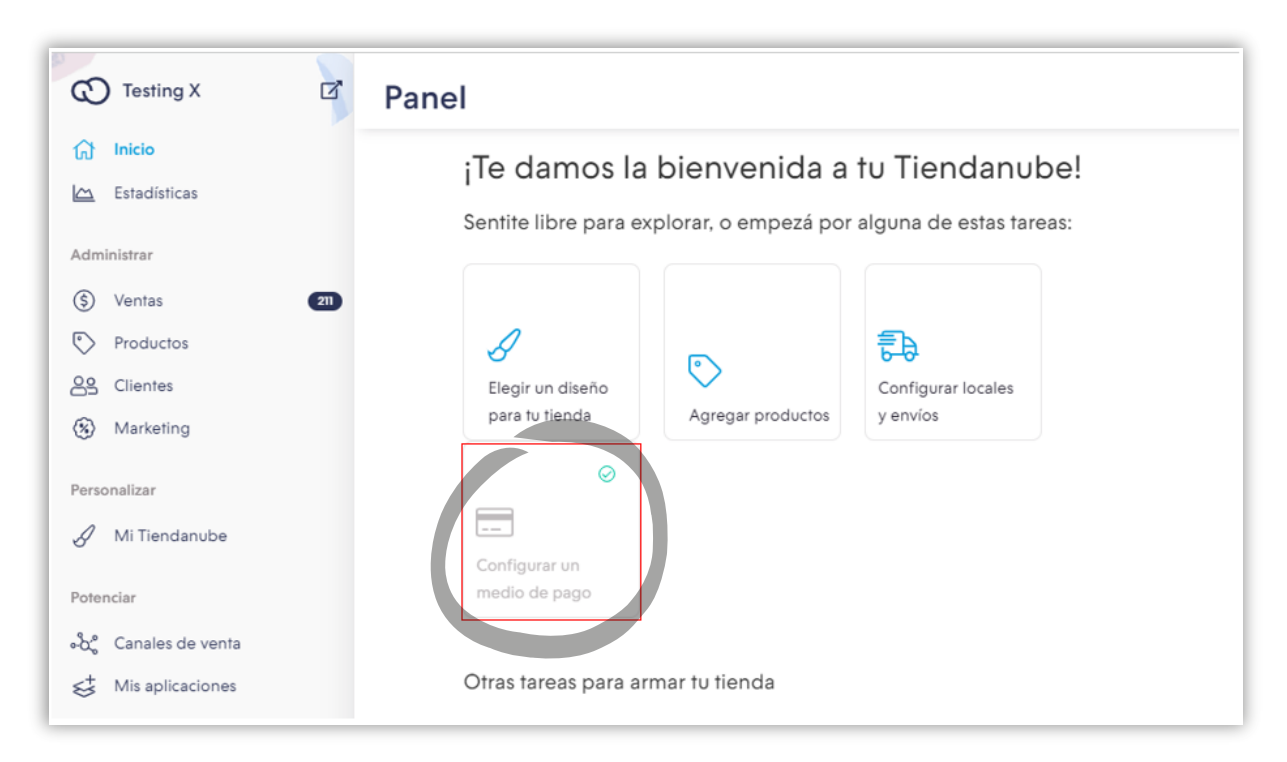

### 6. Elegí **Nave y activá** la vinculación.

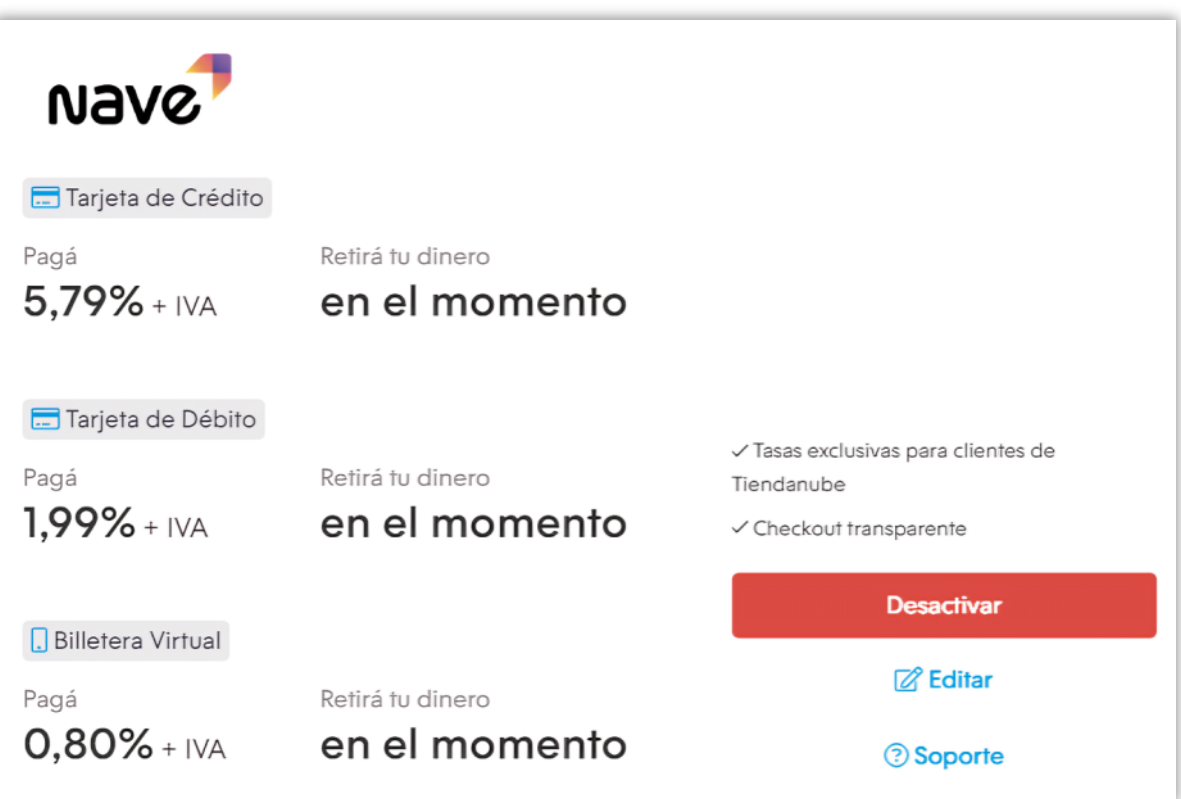

#### 7. Completá tu **CUIT**.

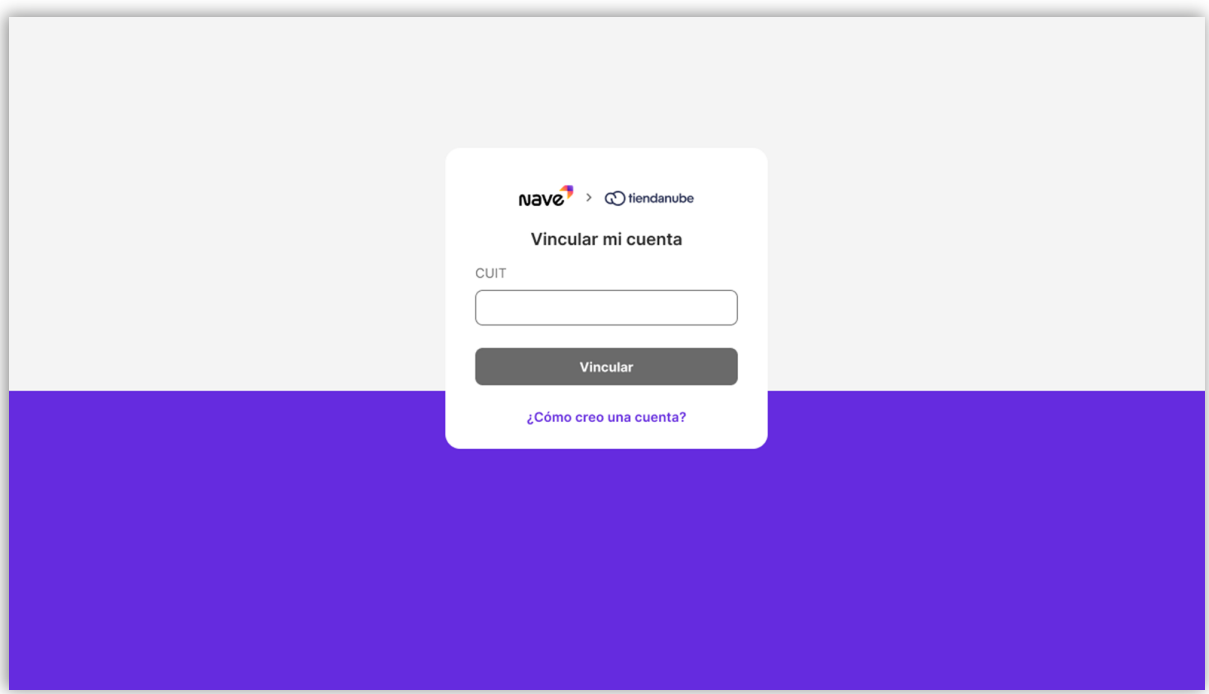

#### 8. Y colocá tu **código de vinculación**.

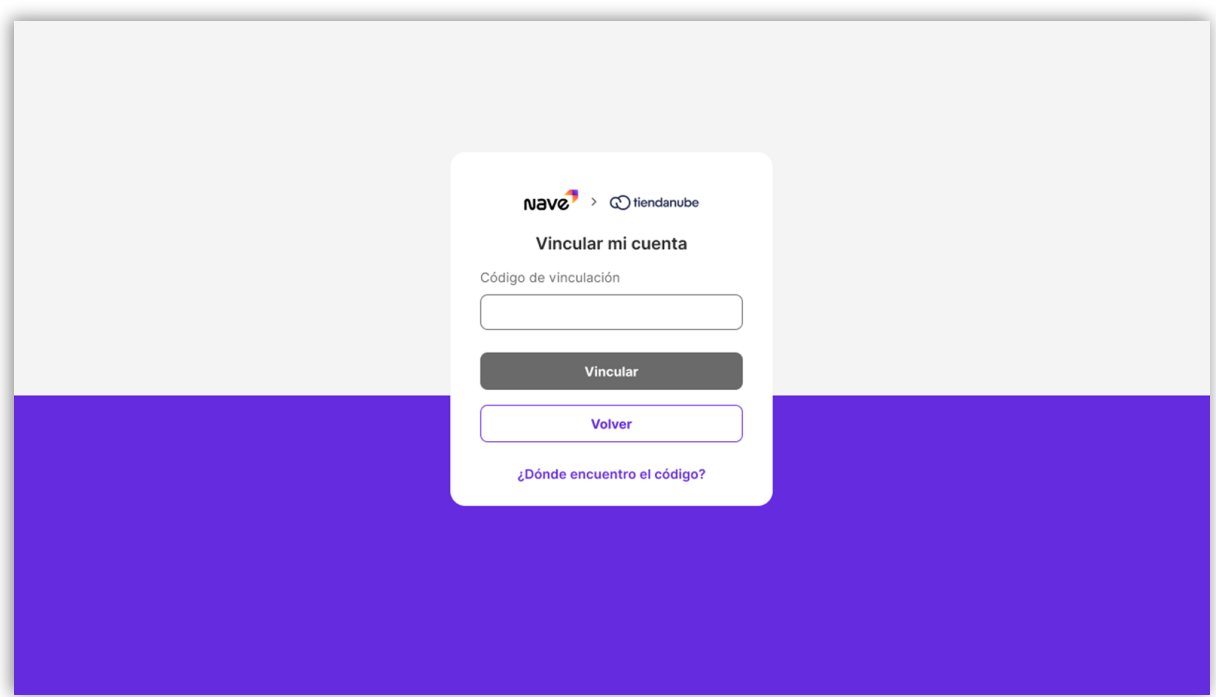

## 9. ¡Listo! **Ya vinculaste tu cuenta** de Nave a Tiendanube. **9**

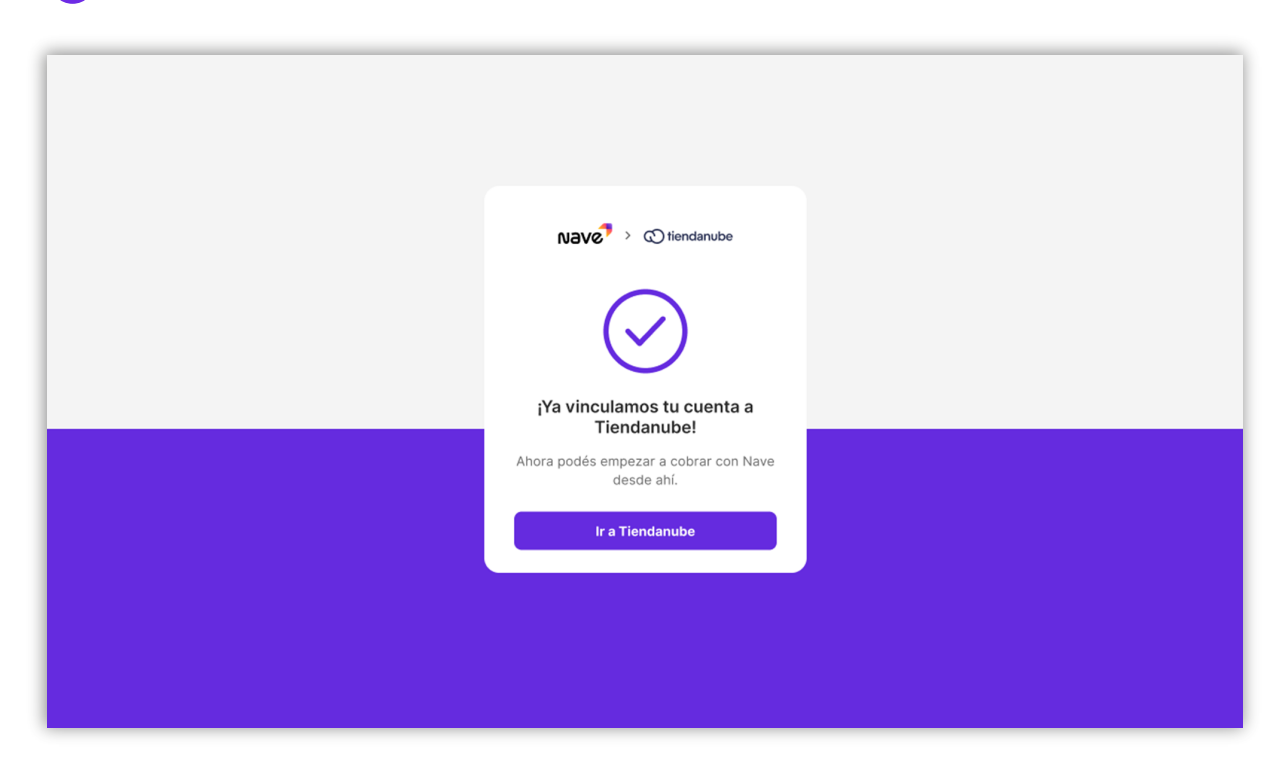

#### **¡Quedan pocos pasos!**

Te contamos cómo terminar la configuración dentro de Tiendanube.

Buscá en la esquina superior derecha el botón de **Configuración avanzada**.

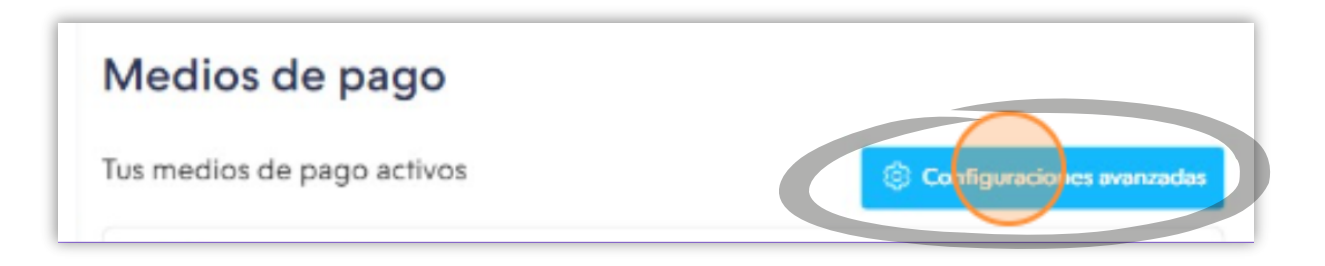

## Elegí Nave como **Checkout transparente** y tildá **Permitir Nave**.

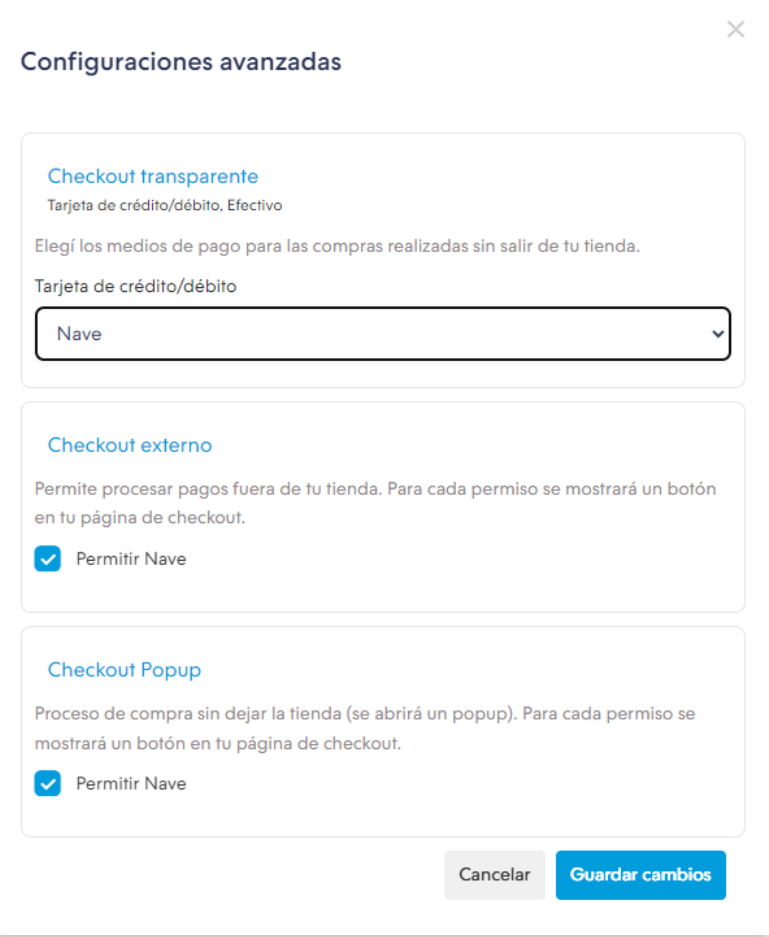

#### **Nave TIP:**

Te recomendamos **simular una venta** y llegar al momento del pago para **chequear que todo funcione correctamente**.

#### **¿Qué opciones de pago vas a poder ofrecer?**

Tarjetas de crédito y débito "aceptadas por Nave".

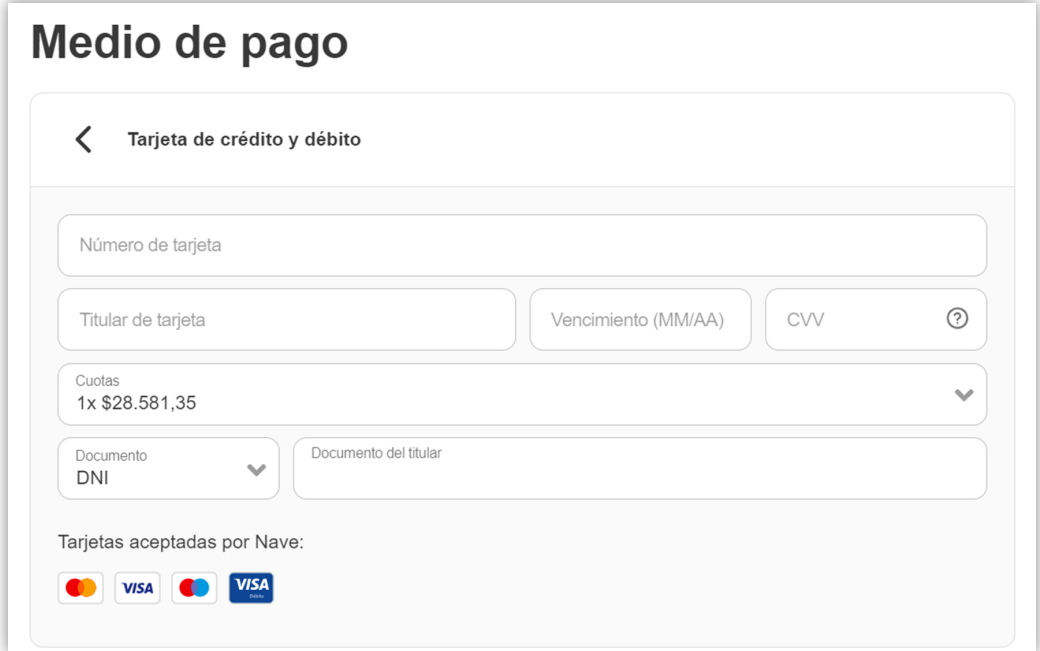

**C** Código QR: Pagá con cualquier app.

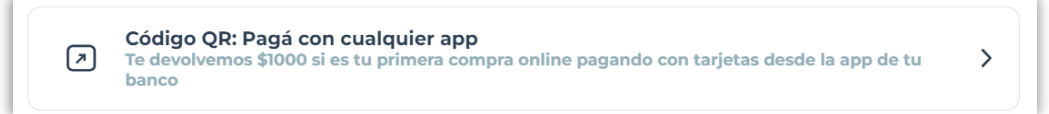

#### Y desde el celu con MODO o app bancaria.

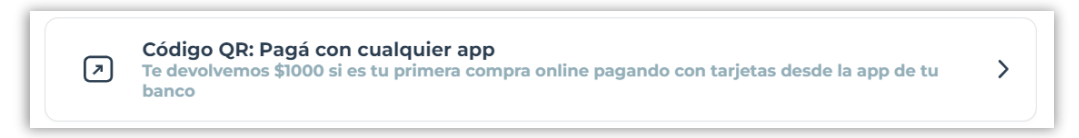

## **Las promos vigentes se mostrarán al momento del pago**.

Vendé con **Tiendanube**. Cobrá con Nave

## Ingresá a navenegocios.ar y descubrí más de Nave.

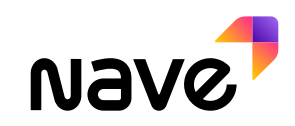

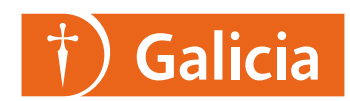